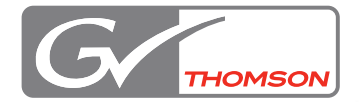

# **EDIUS Pro 5**

# Quick Titler リファレンスマニュアル

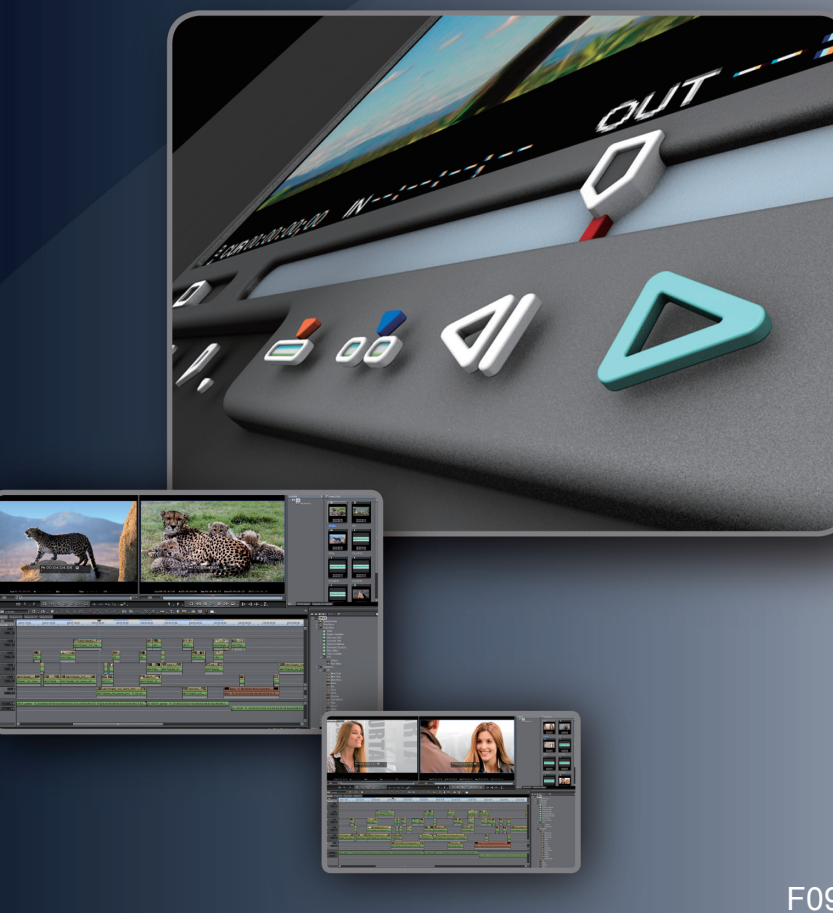

F095807234

## **ご注意**

- (1) 本製品の一部または全部を無断で複製することを禁止します。
- (2) 本製品の内容や仕様は将来予告無しに変更することがあります。
- (3) 本製品は内容について万全を期して作成しましたが、万一ご不審な点や誤り、記載漏れなどお気付きの 点がございましたら、当社までご連絡ください。
- (4) 運用した結果については、⑶項にかかわらず責任を負いかねますので、ご了承ください。
- (5) ご使用上の過失の有無を問わず、本製品の運用において発生した逸失利益を含む特別、付随的、または 派生的損害に対するいかなる請求があったとしても、当社はその責任を負わないものとします。
- (6) カノープス、CANOPUS /カノープス、EDIUS /エディウスおよびそのロゴは、カノープス株式会社 の登録商標です。
- (7) Microsoft、Windows は米国マイクロソフト・コーポレーションの登録商標です。
- (8) Inscriber は Inscriber Technology Corporation の登録商標です。TitleMotion および Inscriber ロゴは Inscriber Technology Corporation の登録商標です。
- (9) その他の商品名やそれに類するものは各社の商標または登録商標です。

## **表記について**

■本書での説明と実際の運用方法とで相違点がある場合には、実際の運用方法を優先するものとします。

- ■本書で使用している画像は開発中のものであり、実際の製品とは異なる場合があります。
- ■本書はパソコンの基本的な操作を行うことができる方を対象に書かれています。特に記載の無い操作につ いては、一般的なパソコンの操作と同様に行ってください。
- ■本書では、EDIUS 5 や EDIUS シリーズを「EDIUS」と表記します。
- ■本書では、Microsoft<sup>®</sup> Windows<sup>®</sup> Vista operating system (Ultimate、Home Premium、Home Basic、Business、 Enterprise の総称 ) または Microsoft® Windows® XP Professional operating system を Windows と表記します。

## **警 告**

#### 健康上の注意

ごくまれに、コンピュータのモニタに表示される強い光や刺激や点滅によって、一時的にてんかん・意識の 喪失などが引き起こされる場合があります。こうした経験をこれまでにされたことがない方でも、それが起 こる体質をもっていることも考えられます。こうした経験をお持ちの方や、経験をお持ちの方の血縁にあた られる方は、本製品を使用される前に必ず医師と相談してください。

#### 著作権について

テレビ放送やビデオなど、他人の作成した映像/音声をキャプチャしたデータは、動画、静止画にかかわら ず個人として楽しむ以外は、著作権法上、権利者に無断では使用できません。また、個人として楽しむ目的 であっても複製が制限されている場合があります。キャプチャしたデータのご利用に対する責任は一切負い かねますのでご注意ください。

> EDIUS Quick Titler リファレンスマニュアル July 22, 2008 Copyright © 2008 Thomson All rights reserved.

# 目次

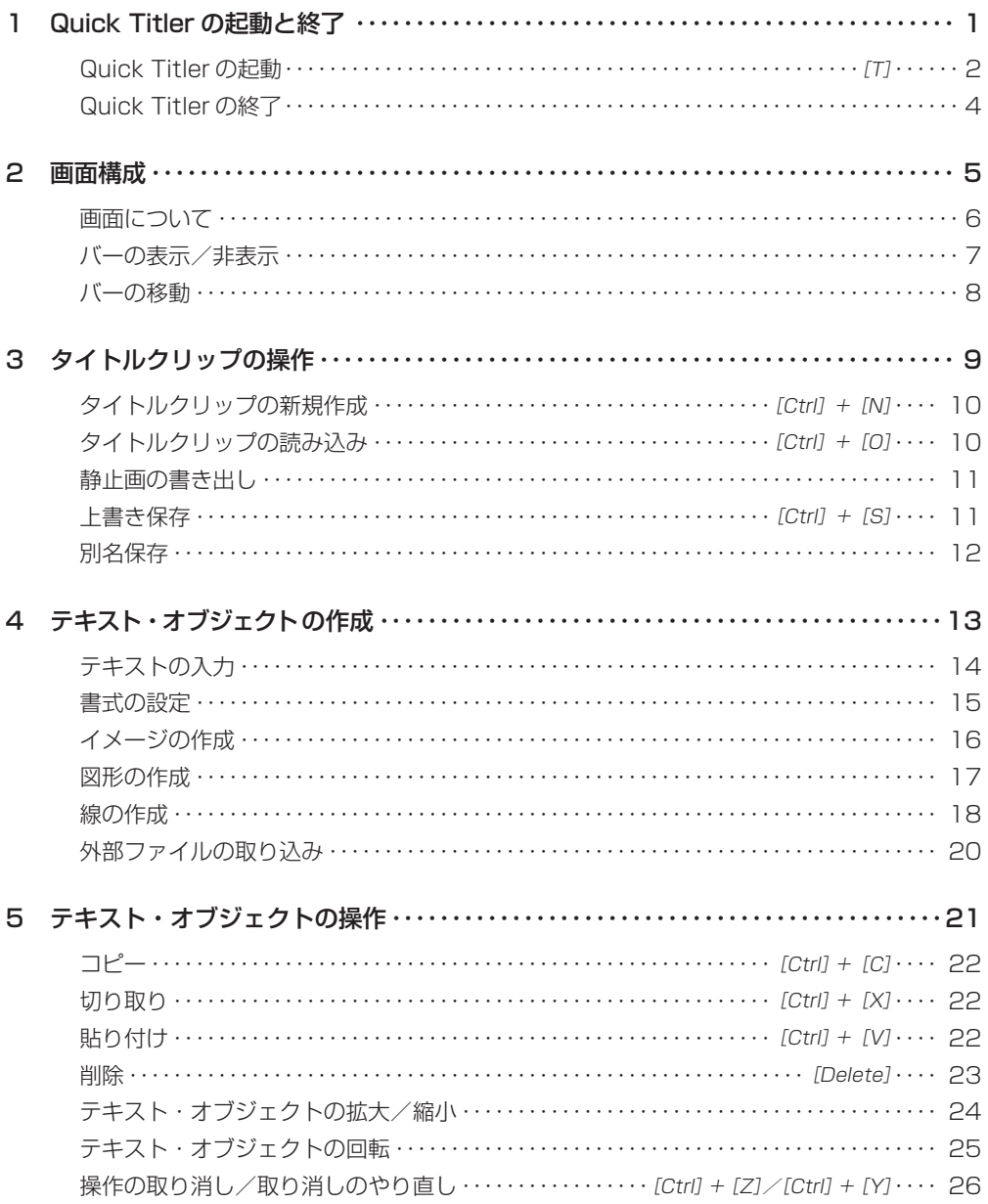

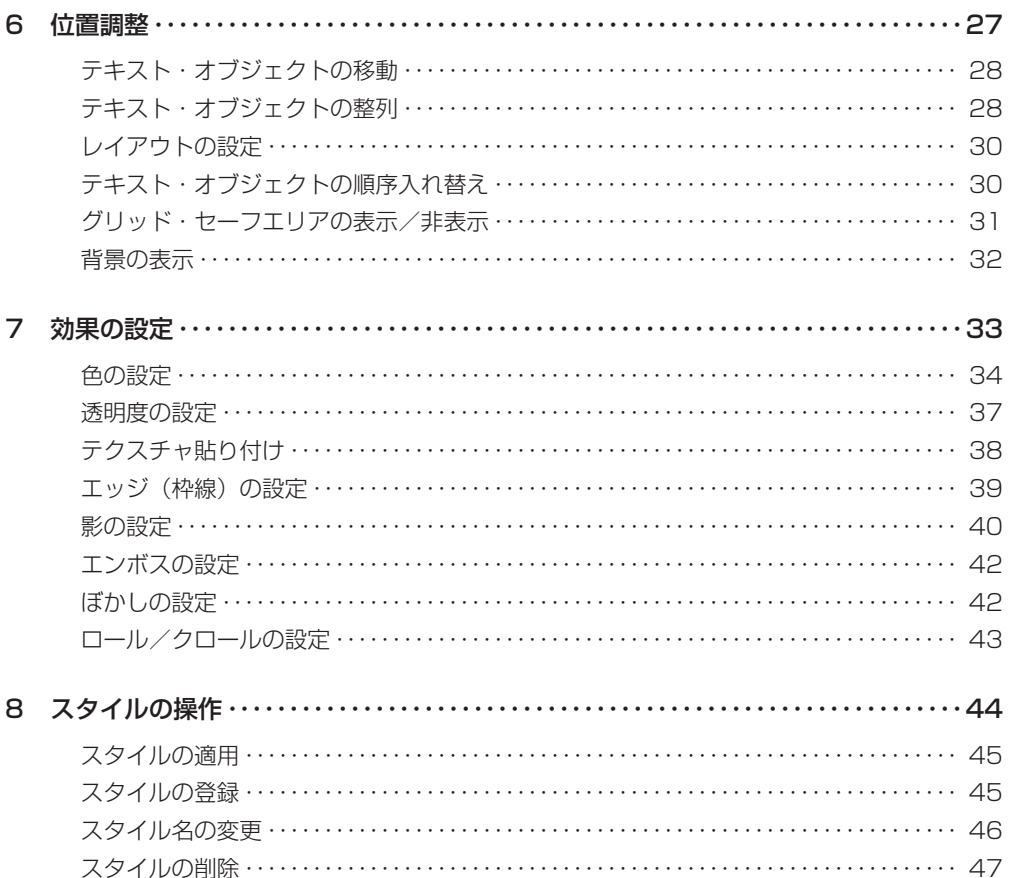

×

# <span id="page-4-0"></span>1 Quick Titler の起動と終了

## **Quick [Titler の起動](#page-5-0)** ★ P2

Quick Titler の起動方法を説明しています。

## **Quick [Titler の終了](#page-7-0)** ▶ P4

Quick Titler の終了方法を説明しています。

### <span id="page-5-0"></span>**Quick Titler の起動** *[T]*

Quick Titler は、EDIUS でタイトルクリップを作成するときに自動的に起動さ れます。タイムラインから起動した場合、作成したタイトルはそのままタイムラ インに配置され、ビンから起動した場合はビンに登録されます。

- POINT デフォルトのタイトラーは、アプリケーション設定の〈アプリケー ション〉で変更できます。 アプリケーション▶ EDIUS リファレンスマニュアル 2 章「1 〈設 定〉ダイアログ」
	- Quick Titler を単独で起動する場合は、Windows の〈スタート〉 メニューをクリックし、〈すべてのプログラム〉→〈Canopus〉 →〈EDIUS 5〉→〈Quick Titler〉をクリックします。ただし、 EDIUS に付属の USB キーが PC に接続されていない場合は起動 できません。
	- Quick Titler のバージョン情報を確認するには、[バージョン情報] をクリックするか、Quick Titler メニューバーの〈ヘルプ〉→〈バー ジョン情報〉をクリックします。

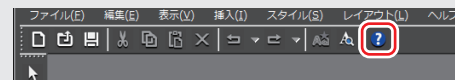

タイムラインにタイトルクリップを作成する場合

- **1** タイトルクリップ作成位置にタイムラインカーソルを移動させる
- **2** タイムラインの[タイトルの作成]をクリックし、タイトルを追加するトラッ クを選ぶ

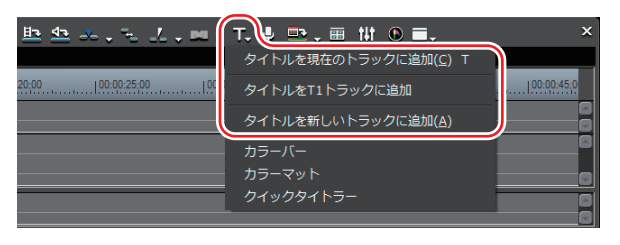

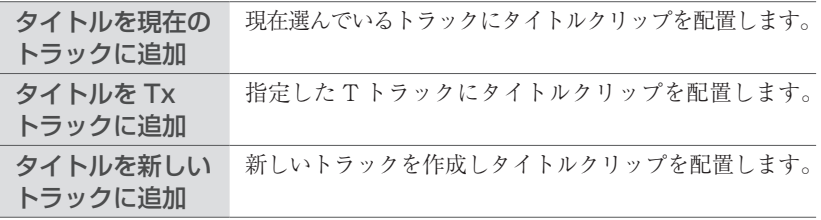

Quick Titler が起動します。デフォルトのタイトラーが TitleMotion Pro の場合は、 TitleMotion Pro が起動します。

作成したタイトルクリップは、タイムラインに配置され、同時にビンにも登録さ れます。

タイムラインに In 点、Out 点を設定していない場合、タイトルを作成して保存 すると、タイトルクリップは選んだトラック上のタイムラインカーソルの位置に 配置されます。デフォルトのデュレーションは EDIUS のアプリケーション設定 の〈継続時間〉で設定できます。

継続時間▶ EDIUSリファレンスマニュアル2章「1 〈設定〉ダイアログ」

タイムラインに In 点、Out 点を設定している場合、タイトルを作成して保存す ると、タイトルクリップは選んだトラック上の In-Out 点間に配置されます。In 点、 Out 点を設定していても、デフォルトのデュレーションで配置するように設定す ることもできます。

継続時間▶ EDIUSリファレンスマニュアル2章「1 〈設定〉ダイアログ」

#### **その他の方法**

- EDIUS メニューバーの〈ファイル〉をクリックし、〈新規作成〉→〈クイック タイトラー〉をクリックします。
- タイトルクリップを配置するトラックを右クリックし、〈クリップを作成〉 → 〈クイックタイトラー〉をクリックします。

タイトルクリップをタイムラインに配置せずにビンに登録する場合

### **1** ビンウィンドウの[タイトル作成]をクリックする

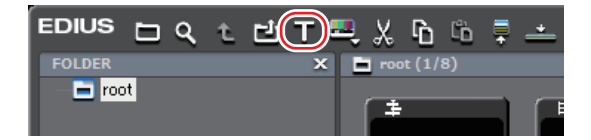

Quick Titler が起動します。デフォルトのタイトラーが TitleMotion Pro の場合は、 TitleMotion Pro が起動します。

#### **その他の方法**

- EDIUS メニューバーの〈クリップ〉をクリックし、〈クリップを作成〉→〈ク イックタイトラー〉をクリックします。
- ビンウィンドウのクリップビューの空白部を右クリックし、〈タイトルの作 成〉をクリックします。デフォルトのタイトラーが TitleMotion Pro の場合は、 TitleMotion Pro が起動します。
- ビンウィンドウのクリップビューの空白部を右クリックし、〈クリップの新規 •作成〉→〈クイックタイトラー〉をクリックします。

### <span id="page-7-0"></span>**Quick Titler の終了**

POINT • 編集中のタイトルクリップを保存すると、Quick Titler は終了し<br>- ネキ ます。

**1** Quick Titler メニューバーの〈ファイル〉をクリックし、〈アプリケーショ ンの終了〉をクリックする

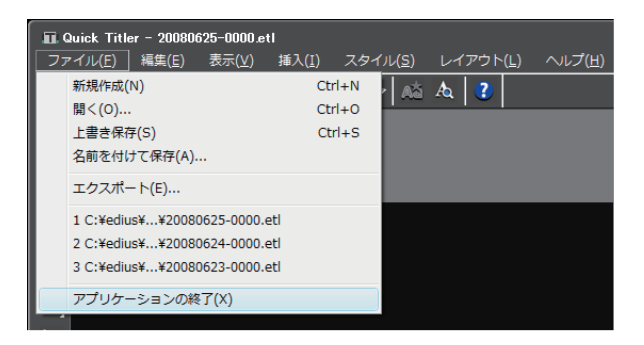

### **その他の方法**

・ Quick Titler ウィンドウの[×]をクリックします。

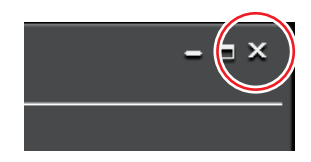

### **2** [はい]をクリックする

タイトルクリップを保存しない場合は、[いいえ]をクリックします。中止する 場合は、[キャンセル]をクリックします。

# <span id="page-8-0"></span>2 画面構成

### **[画面について](#page-9-0)** ★ P6

Quick Titler の画面について説明しています。

# **[バーの表示/非表示](#page-10-0)** ▶ P7

タイトルオブジェクトプロパティバーや、タイトルオブジェクトスタイルバーな どの表示/非表示を切り替えます。

### **[バーの移動](#page-11-0)** ▶ P8

タイトルオブジェクトプロパティバーや、タイトルオブジェクトスタイルバーな どをお好みに配置できます。

### <span id="page-9-0"></span>**画面について**

Quick Titler の画面では主にオブジェクトを操作・作成する画面、色や効果を設 定するプロパティ、あらかじめ用意されたスタイルを表示しているスタイル一覧 で構成されています。

### Quick Titler 画面 ❖

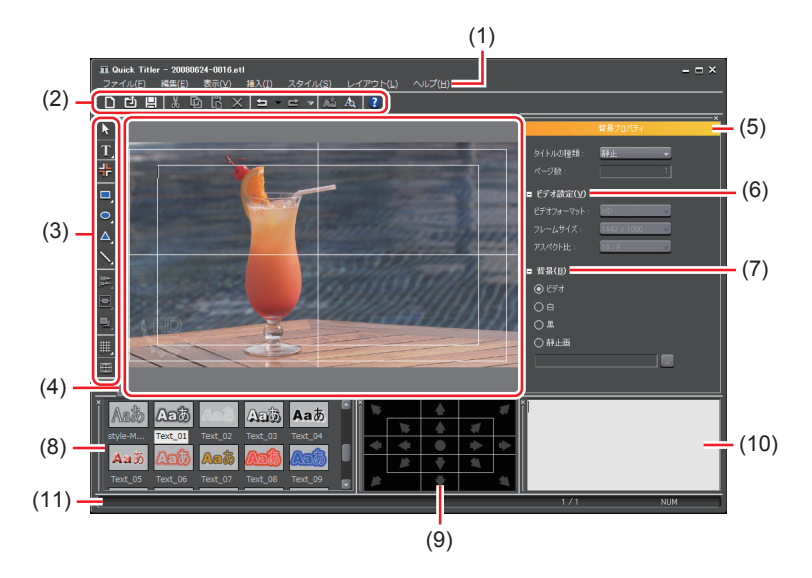

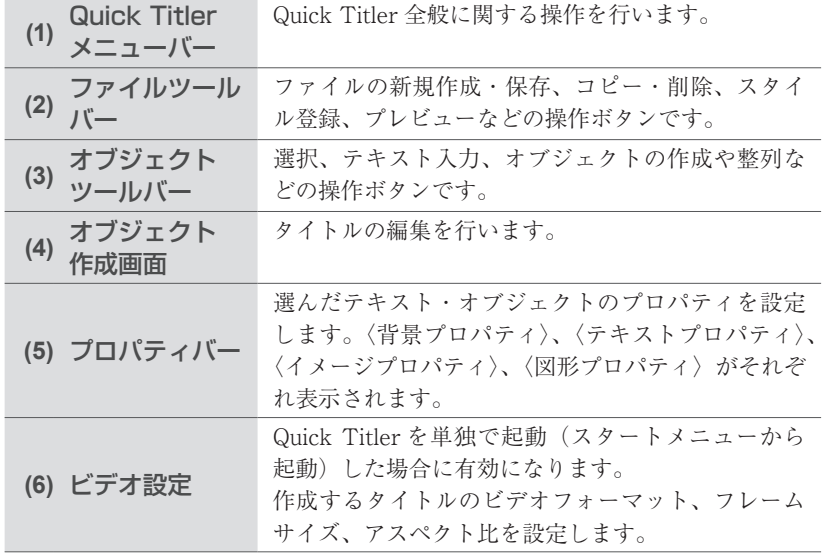

<span id="page-10-0"></span>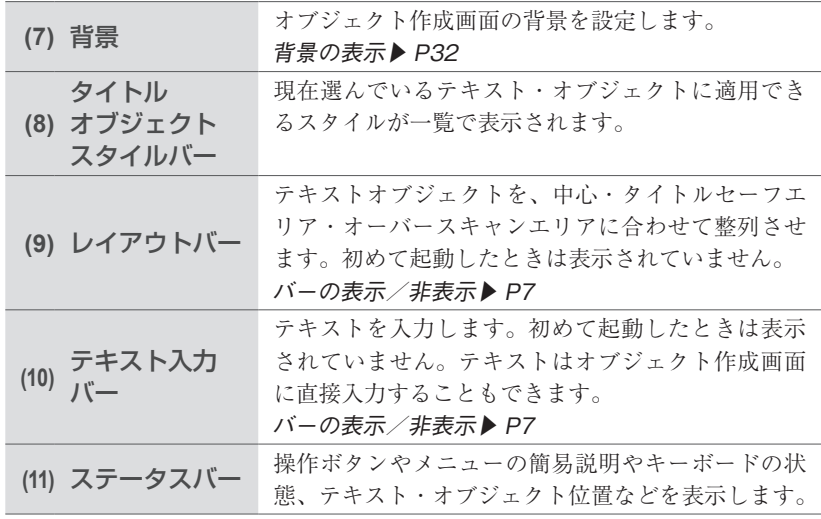

POINT 編集中のテキスト・オブジェクトは低解像度で表示されています。 • [プレビュー]をクリックするか、キーボードの[F3]を押すと、 プレビューすることができます。<br>| ファイル(E) 編集(E) 表示(<u>V</u>) 挿入(I) スタイル(S) レイアウト(L) ヘルプ(H) N

> • キーボードの [F5] を押すと、オブジェクト作成画面、タイト ルオブジェクトプロパティバー、オブジェクトスタイルバーの フォーカスを切り替えることができます。

### **バーの表示/非表示**

**1** Quick Titler メニューバーの〈表示〉をクリックし、表示/非表示するバー をクリックする

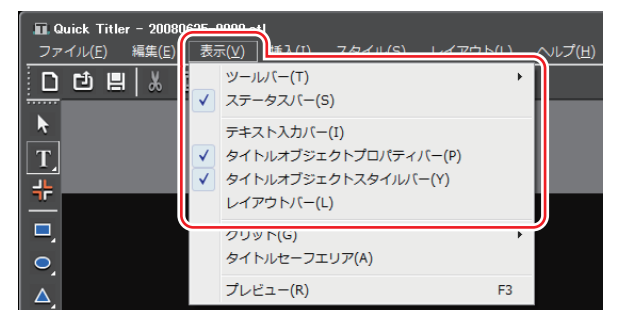

チェックを入れると表示され、はずすと非表示になります。

### <span id="page-11-0"></span>**バーの移動**

#### **1** 移動するバーをドラッグし、移動先でドロップする

ドラッグ中に表示される白い枠の位置に移動されます。

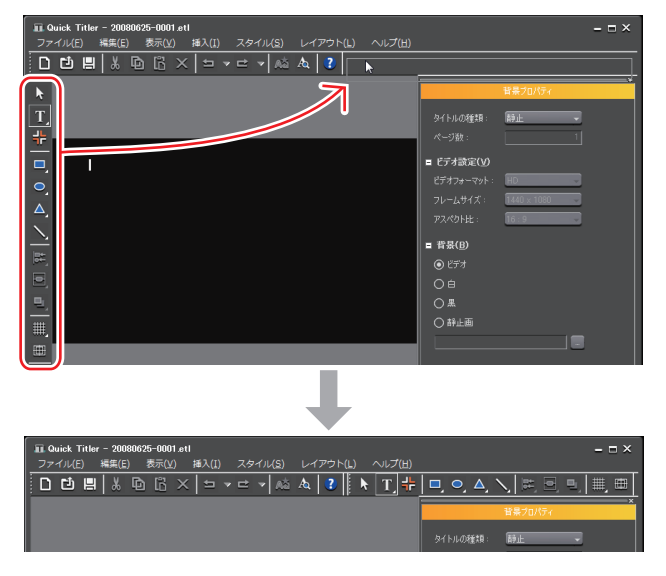

太い白枠が表示される位置にドロップすると、バーを新しいウィンドウとしてフ ロートさせることができます。

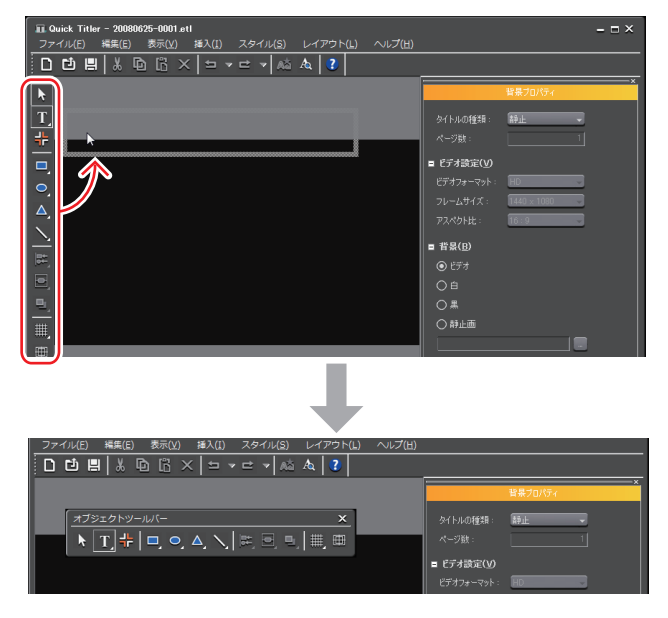

# <span id="page-12-0"></span>3 タイトルクリップの操作

### **[タイトルクリップの新規作成](#page-13-0) → ▶ P10**

EDIUS のタイムラインから Quick Titler を起動すると、新規タイトルクリップ が自動的に作成されます。ここでは、Quick Titler 編集中および起動後に新規タ イトルクリップを作成する方法を記載します。

## **[タイトルクリップの読み込み](#page-13-0) → ▶ P10**

既存のタイトルクリップを開いて修正します。

### **[静止画の書き出し](#page-14-0)** ▶ P11

作成したタイトルを背景を含めて静止画として書き出すことができます。

### **[上書き保存](#page-14-0)** → トレコントレストレート トレイル → トレイル → トレイル → トレイル → トレイル → トレイル → トレイル → トレイル → トレイル → トレイル → トレイル → トレイル → トレイル → トレイル → トレイル → トレイル → トレイル → トレイル → トレイル → トレイル → トレイル → トレイル → トレイル → トレイル → トレイル → トレイル → トレイル → トレイル → ト

編集中のタイトルクリップを上書き保存します。

編集中のタイトルクリップに名前を付けて保存します。

### **[別名保存](#page-15-0)** ▶ P12

#### <span id="page-13-0"></span>1 ファイルツールバーの「新規ファイル]をクリックする

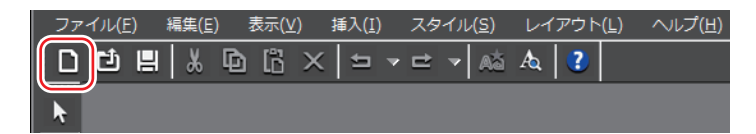

#### **その他の方法**

Quick Titler メニューバーの〈ファイル〉をクリックし、〈新規作成〉をクリッ • クします。

### **タイトルクリップの読み込み [Ctrl]+[O]**

**1** ファイルツールバーの[開く]をクリックする

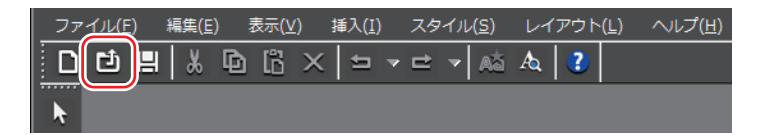

**2** ファイルを選び、[開く]をクリックする

#### **その他の方法**

- Quick Titler メニューバーの〈ファイル〉をクリックし、〈開く〉をクリックします。 •
- POINT Quick Titler メニューバーの〈ファイル〉をクリックすると、最 近編集したタイトルクリップが4つまで表示されます。ファイル 名をクリックするとファイルを開きます。
	- EDIUS のタイムラインまたはビンのタイトルクリップをダブル クリックすると、タイトラーが起動してファイルが開きます。た だし、TitleMotion Pro で編集したタイトルクリップの場合は TitleMotion Pro が起動します。TitleMotion Pro は製品パッケー ジによっては同梱されていない場合があります。

### <span id="page-14-0"></span>**静止画の書き出し**

**1** Quick Titler メニューバーの〈ファイル〉をクリックし、〈エクスポート〉 をクリックする

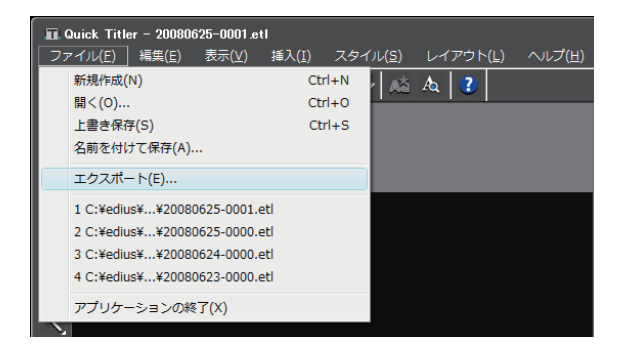

〈名前を付けて保存〉ダイアログが表示されます。

#### **2** 保存する場所、ファイル名、ファイル形式を設定し、[保存]をクリックする

### **上書き保存 [Ctrl]+[S]**

**ご注意 •** 同じタイトルクリップをタイムライン上で複数使用している場合 には、そのうち 1 つのタイトルクリップを編集するとすべてのタ イトルクリップの内容が更新されます。複数使用しているタイト ルクリップのうち任意の 1 つだけを編集したい場合は、別名保存 します。

#### **1** ファイルツールバーの[保存]をクリックする

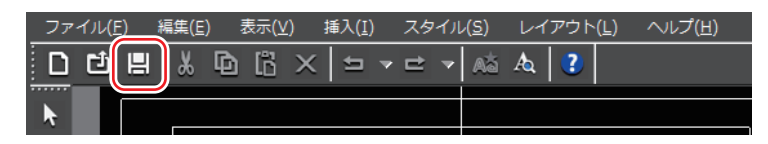

タイトルクリップを保存して、Quick Titler を終了します。

#### **その他の方法**

Quick Titler メニューバーの〈ファイル〉をクリックし、〈上書き保存〉をクリッ •クします。

- <span id="page-15-0"></span>POINT [保存]をクリックすると、ファイルはプロジェクトファイルを • 保存しているフォルダ内の〈title〉フォルダに保存されます。ファ イル名は、「保存した年月日-4桁の連番 .etl」となります。
	- Quick Titler を単独で起動してタイトルを編集し、[保存]をクリッ クすると、別名保存になります。

### **別名保存**

**1** Quick Titler メニューバーの〈ファイル〉をクリックし、〈名前を付けて保存〉 をクリックする

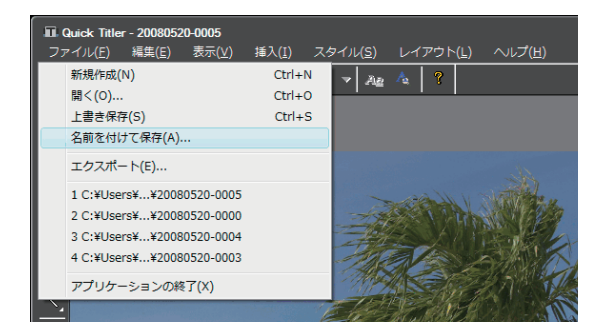

〈名前を付けて保存〉ダイアログが表示されます。

### **2** ファイル名を入力し、[保存]をクリックする

タイトルクリップを保存して、Quick Titler を終了します。

POINT タイムライン上のタイトルクリップをダブルクリックして Quick •Titler を起動し、別名保存すると、ダブルクリックして開いたタ イトルクリップのみが更新され、ビンに新たなタイトルクリップ が登録されます。

# <span id="page-16-0"></span>4 テキスト・オブジェクトの作成

# **[テキストの入力](#page-17-0)** ▶ P14

テキストの入力方法について説明します。

### **[書式の設定](#page-18-0)** ▶ P15

フォントや文字サイズの変更などができます。

### **[イメージの作成](#page-19-0)** → → → → → P16

タイトルオブジェクトスタイルバーに用意されたイメージから、お好みのものを 選んで配置できます。

### **[図形の作成](#page-20-0)** → トロマン → トロマン → トロマン

任意の図形を作成できます。

### **[線の作成](#page-21-0)** → ト P18

直線や折れ線を作成できます。

## **[外部ファイルの取り込み](#page-23-0) → → P20**

テキストファイルと画像ファイルをオブジェクト作成画面にドロップすることで 取り込むことができます。

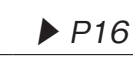

### <span id="page-17-0"></span>**テキストの入力**

1 オブジェクトツールバーの「構書きテキスト]をクリックする

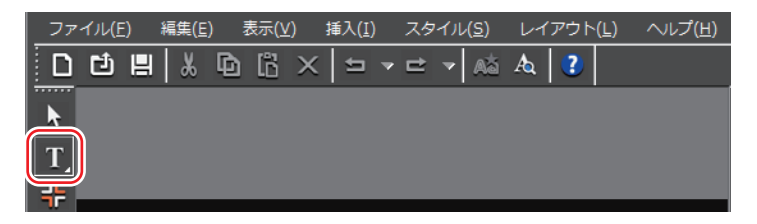

[横書きテキスト]をクリックしたままにすると、[縦書きテキスト]を選ぶこと ができます。

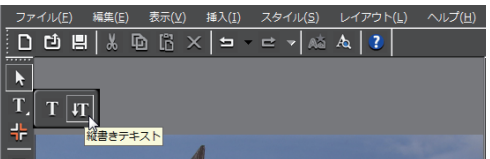

#### **2** オブジェクト作成画面上をクリックする

オブジェクト作成画面にテキストカーソルが表示されます。

#### **3** キーボードで文字を入力する

テキスト入力バーを表示させてテキスト編集を行うこともできます。 バーの表示/非表示▶ P7

#### **その他の方法**

- Quick Titler メニューバーの〈挿入〉をクリックし、〈テキスト〉→〈横書き〉 または〈縦書き〉をクリックします。
- 何も選んでいない状態で右クリックし、〈挿入〉→〈テキスト〉→〈横書き〉 または〈縦書き〉をクリックします。
- テキストボックスを右クリックし、〈テキスト編集〉をクリックします。 •
- POINT テキストファイルを取り込んで入力することができます。 [外部ファイルの取り込み▶](#page-23-0) P20

### <span id="page-18-0"></span>**書式の設定**

フォントの変更や文字の修飾などの設定は、テキストプロパティバーの〈フォン ト〉で行います。文字単位または行単位で書式を設定することができます。

#### **1** 書式を設定する文字列またはテキストボックスを選ぶ

POINT • 文字間隔、フォント、初期サイズ、太字、イタリック体、下線に<br>- CNY 文字単位で評字を変更できます。文字単位で評字する場 ついて、文字単位で設定を変更できます。文字単位で設定する場 合は、設定する文字列をドラッグして選びます。文字列を選んで いない場合は、選んでいるテキストボックス全体を設定できます。 また、行間隔について行単位で設定を変更できます。行単位で設 定する場合は、任意の行にカーソルを入れます。テキスト全体の 行間隔を設定する場合はテキストボックスを選びます。

#### **2** テキストプロパティで書式を設定する

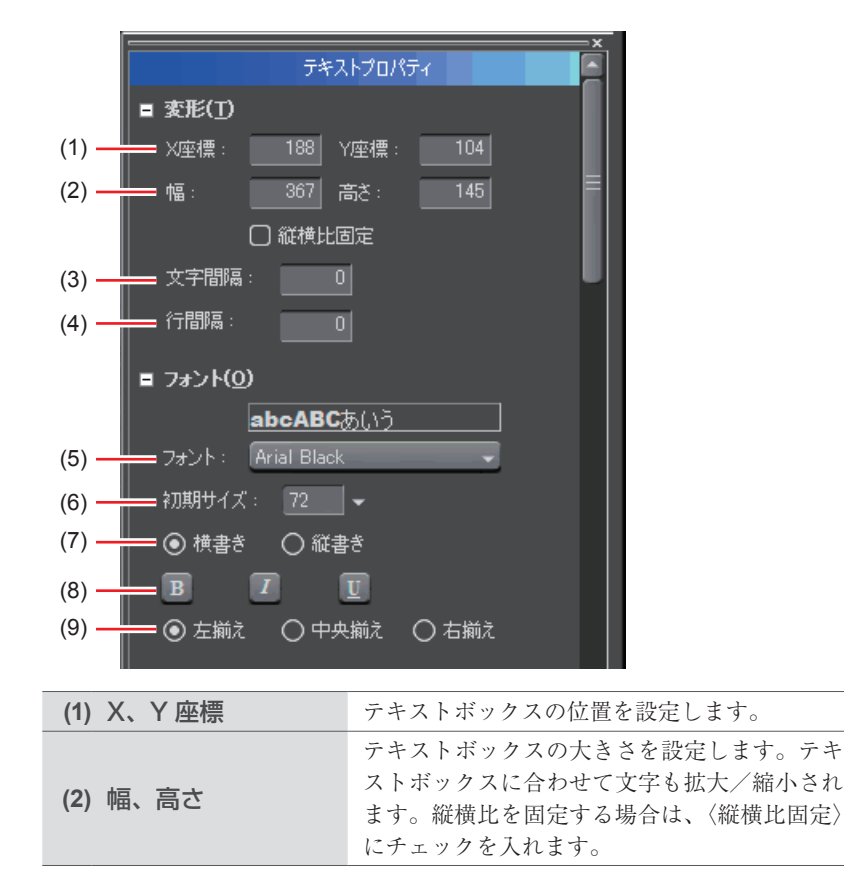

<span id="page-19-0"></span>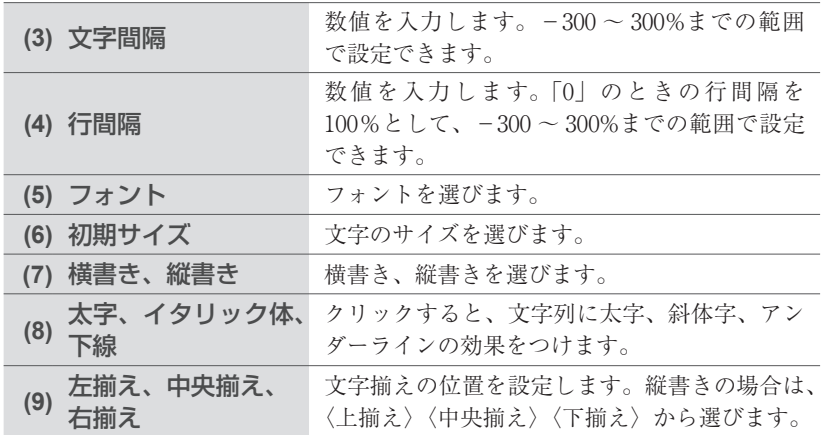

### **イメージの作成**

**1** オブジェクトツールバーの[イメージ]をクリックする

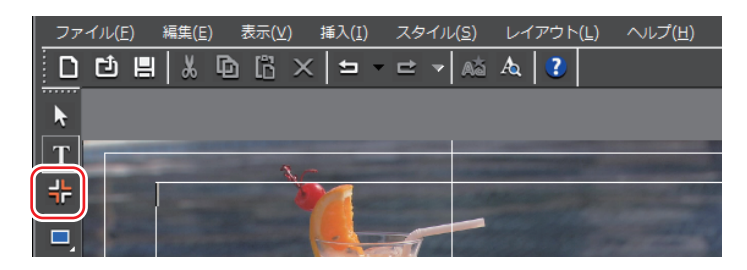

タイトルオブジェクトスタイルバーにスタイルチップが表示されます。

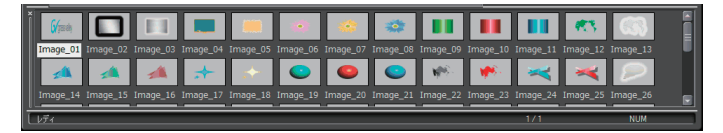

**2** 作成したいスタイルチップをクリックする

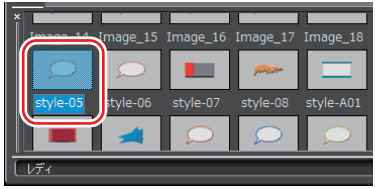

#### <span id="page-20-0"></span>**3** オブジェクト作成画面をクリックまたはドラッグする

選んだスタイルのイメージが配置されます。 ドラッグするとドラッグした大きさのイメージが配置されます。

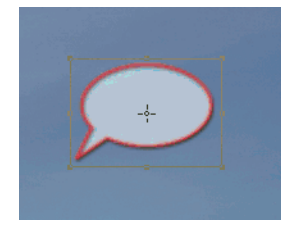

#### **その他の方法**

- Quick Titler メニューバーの〈挿入〉をクリックし、〈イメージ〉をクリックします。 •
- 何も選んでいない状態で右クリックし、〈挿入〉→ 〈イメージ〉 をクリックします。
- POINT 任意の静止画を配置する場合は、手順 3 の後、イメージプロパティ バーの〈ファイル〉ツリーの[…]をクリックし、ファイルを選 びます。

### **図形の作成**

**1** オブジェクトツールバーの[四角形]、[楕円]または[二等辺三角形]をクリッ クする

各図形のボタンをクリックしたままにすると、角の丸い四角形や円、直角三角形を 選ぶことできます。

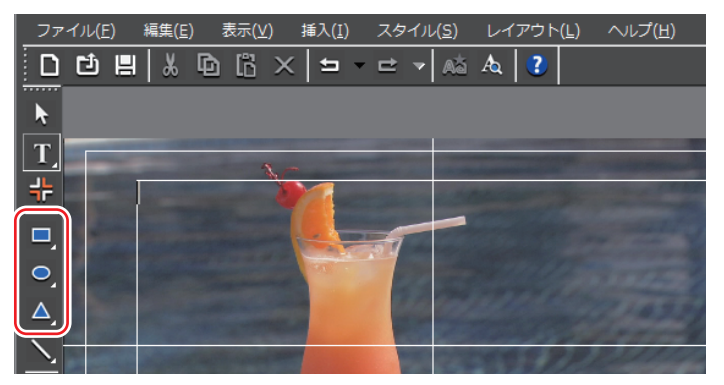

### <span id="page-21-0"></span>**2** オブジェクト作成画面をクリックまたはドラッグする

#### 図形が配置されます。

ドラッグするとドラッグした大きさの図形が配置されます。

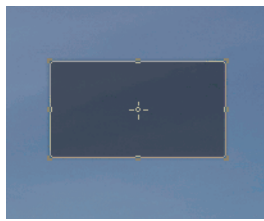

#### **その他の方法**

- Quick Titler メニューバーの〈挿入〉をクリックし、作成する図形の種類をクリッ クします。
- 何も選んでいない状態で右クリックし、〈挿入〉→図形の種類をクリックします。

#### **3** スタイルを設定する

図形プロパティバーで、色や枠線などの設定をします。

#### [効果の設定▶](#page-36-0) P33

タイトルオブジェクトスタイルバーで適用したいスタイルチップをダブルクリッ クします。

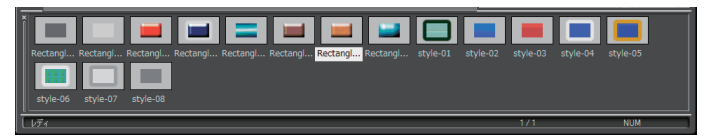

### **線の作成**

#### **1** オブジェクトツールバーの[線]をクリックする

[線]をクリックしたままにすると「連続直線]を選ぶことができます。

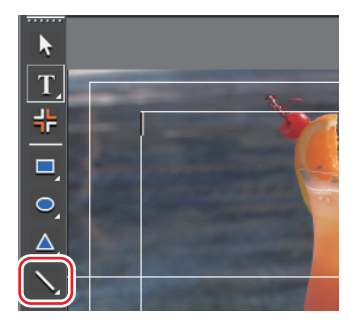

#### **2** オブジェクト作成画面をクリックまたはドラッグする

線が配置されます。

ドラッグするとドラッグした長さの線が配置されます。 [連続直線]を選んだ場合は、始点をクリック→折れ位置でクリック→終点でダ ブルクリックします。

#### **その他の方法**

• Quick Titler メニューバーの〈挿入〉をクリックし、〈線〉→〈線〉または〈連 続直線〉をクリックします。

#### **3** スタイルを設定する

図形プロパティバーの〈スタイル〉ツリーをクリックし、線の種類と始点/終点 の形をリストから選びます。

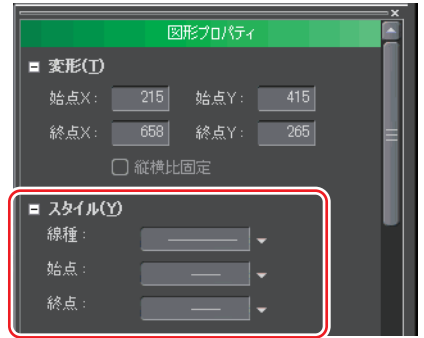

色や枠線などの設定もできます。 [効果の設定▶](#page-36-0) P33

タイトルオブジェクトスタイルバーで適用したいスタイルチップをダブルクリッ クします。

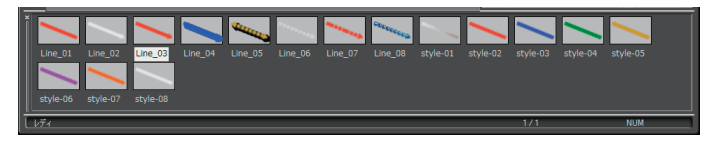

### <span id="page-23-0"></span>**外部ファイルの取り込み**

POINT • 取り込めるファイル形式は次のとおりです。<br>- テキュトファイル・ テキストファイル: TXT イメージファイル: BMP、GIF、JPEG、PNG、TIFF、TARGA、PSD、EMF

### **1** デスクトップやフォルダから、取り込むファイルをオブジェクト作成画面に ドラッグ&ドロップする

イメージファイルの場合は、イメージプロパティバーの〈変形〉で[オリジナル サイズ]をクリックすると、ファイル本来の画像サイズになります。

#### **その他の方法**

- イメージの場合は、イメージを作成し、プロパティバーの〈ファイル〉ツリー の[…]をクリックしてイメージファイルを選びます。
- テキストの場合は、テキストボックスにカーソルを入れ、Quick Titler メニュー •バーの〈挿入〉をクリックし、〈テキスト〉→〈ファイル〉をクリックします。〈ファ イルを開く〉ダイアログでテキストファイルを選びます。

# <span id="page-24-0"></span>5 テキスト・オブジェクトの操作

# **[コピー](#page-25-0)** ▶ P22 テキスト・オブジェクトをコピーします。 **[切り取り](#page-25-0)** ▶ P22 テキスト・オブジェクトを切り取りします。 **[貼り付け](#page-25-0)** → P22 コピー、切り取りしたテキスト・オブジェクトを貼り付けます。 **[削除](#page-26-0)** ▶ P23 テキスト・オブジェクトを削除します。 **[テキスト・オブジェクトの拡大/縮小](#page-27-0) → ▶ P24** テキスト・オブジェクトのサイズを変更できます。 **[テキスト・オブジェクトの回転](#page-28-0) ▶ P25**

テキスト・オブジェクトを回転します。

## **操作の取り消し / 取り消しのやり直し → P26**

操作の取り消しや、取り消した操作のやり直しができます。それぞれの操作は 10 回分まで記録され、リストから選んで取り消し/やり直しができます。

#### <span id="page-25-0"></span>**1** テキスト・オブジェクトを選び、ファイルツールバーの「コピー]をクリッ クする

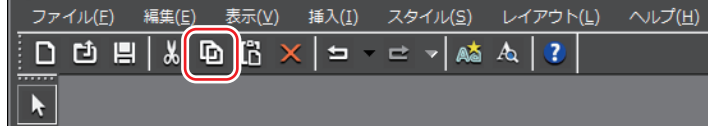

続けて貼り付けができます。

#### **その他の方法**

- テキスト・オブジェクトを右クリックし、〈コピー〉をクリックします。 •
- Quick Titler メニューバーの〈編集〉をクリックし、〈コピー〉をクリックします。 •

### **切り取り** *[Ctrl] + [X]*

**1** テキスト・オブジェクトを選び、ファイルツールバーの[切り取り]をクリッ クする

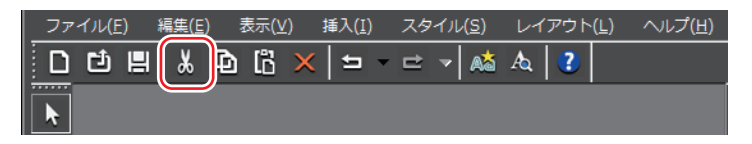

続けて貼り付けができます。

#### **その他の方法**

- テキスト・オブジェクトを右クリックし、〈切り取り〉をクリックします。 •
- Quick Titler メニューバーの〈編集〉をクリックし、〈切り取り〉をクリックします。 •

### **貼り付け** *[Ctrl] + [V]*

### **1** テキスト・オブジェクトをコピーまたは切り取りする

コピー▶ P22 切り取り▶ P22

#### <span id="page-26-0"></span>**2** ファイルツールバーの[貼り付け]をクリックする

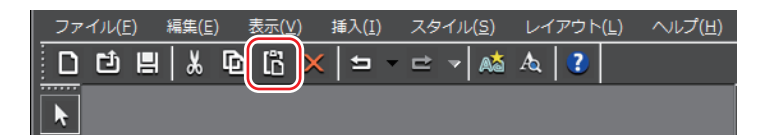

コピー・切り取りした元のテキスト・オブジェクトと同じ位置に貼り付けされます。

#### **その他の方法**

- オブジェクト作成画面で右クリックし、〈貼り付け〉をクリックします。 •
- Quick Titler メニューバーの〈編集〉をクリックし、〈貼り付け〉をクリックします。 •

POINT • コピー・切り取りしたテキスト・オブジェクトは、別のタイトル<br>- ペリップに貼り仕せできます クリップに貼り付けできます。

- テキストをドラッグしてコピー・切り取りした場合、テキスト編 集モードのカーソル位置に貼り付けできます。テキスト編集モー ド以外では貼り付けできません。
- テキストボックスを選んでコピー・切り取りしたテキストは、テ キスト編集モードでは貼り付けできません。

**削除 [Delete]**

**1** テキスト・オブジェクトを選び、ファイルツールバーの[削除]をクリック する

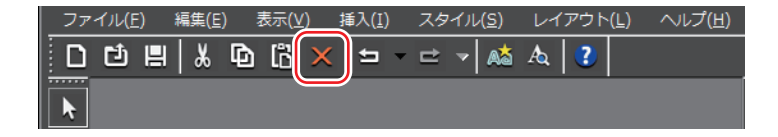

#### **その他の方法**

- テキスト・オブジェクトを右クリックし、〈削除〉をクリックします。 •
- Quick Titler メニューバーの〈編集〉をクリックし、〈削除〉をクリックします。 •

### <span id="page-27-0"></span>**テキスト・オブジェクトの拡大/縮小**

テキスト・オブジェクトの大きさを変えるときは、オブジェクト枠の端をドラッ グします。

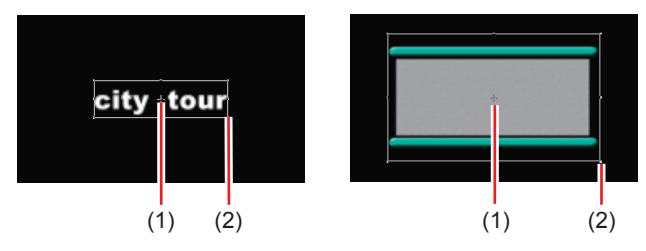

<sup>(1)</sup> 中心点ハンドル (2) 操作ハンドル

- **1** マウスカーソルを操作ハンドルに移動させる
- **2** マウスカーソルの形状が変わったらドラッグする

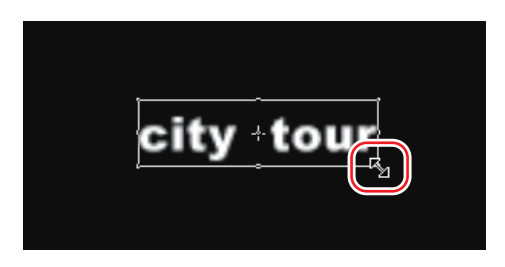

### 数値入力して変更

大きさを指定するには、プロパティバーの〈変形〉ツリーから行います。

#### **1** テキスト・オブジェクトを選び、〈幅〉、〈高さ〉に数値を入力する

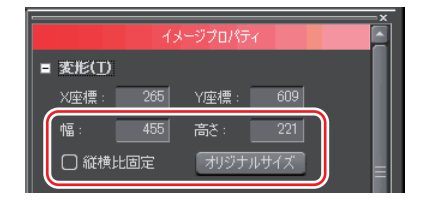

縦横比を固定する場合は、〈縦横比固定〉にチェックを入れます。 イメージの場合は、[オリジナルサイズ]をクリックすると元のサイズに戻ります。

### <span id="page-28-0"></span>**テキスト・オブジェクトの回転**

テキスト・オブジェクトを回転させるときは、オブジェクト枠の角をドラッグし ます。

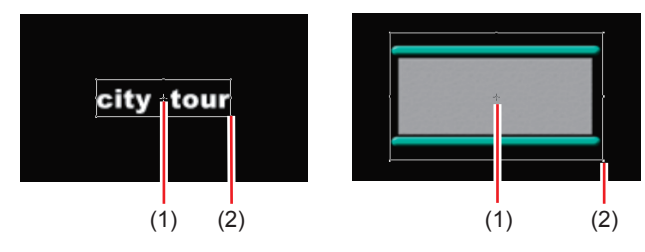

<sup>(1)</sup> 中心点ハンドル (2) 操作ハンドル

#### **1** キーボードの[Ctrl]を押しながら、マウスカーソルを操作ハンドルに移動 させる

キーボードの [Ctrl] を押しながらマウスカーソルを中心点ハンドルに移動させ ると、マウスカーソルの形が変わり、ドラッグして回転軸の移動ができます。回 転軸を中心に戻す場合は、背景をクリックして選択を解除すると元に戻ります。

#### **2** マウスカーソルの形状が変わったらドラッグする

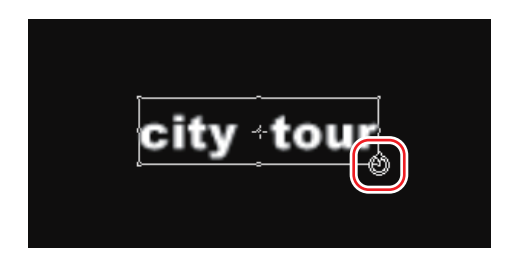

POINT キーボードの[Shift]を押しながら回転を行うと、15 度刻みで •回転します。[Alt]を押しながら回転を行うと対角中心になります。

### <span id="page-29-0"></span>操作の取り消し/取り消しのやり直し [Ctrl] + [Z]/[Ctrl] + [Y]

1 ファイルツールバーの [元に戻す] または [やり直し] をクリックする

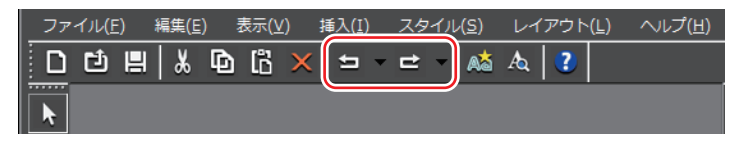

POINT [元に戻す]/[やり直し]のリストボタンをクリックすると、 •実行した操作の履歴が 10 回分表示され、何回分の操作を元に戻 す/やり直すかを選ぶことができます。

# <span id="page-30-0"></span>6 位置調整

POINT タイトルクリップのレイアウト設定は、EDIUS で行います。 • レイアウトの設定▶ EDIUS リファレンスマニュアル 8 章「4 タ イトル位置の調整」

# **[テキスト・オブジェクトの移動](#page-31-0) ▶ P28**

テキスト・オブジェクトを移動させます。

## **[テキスト・オブジェクトの整列](#page-31-0) → P28**

テキスト・オブジェクトをそろえて配置します。

### **[レイアウトの設定](#page-33-0)** ▶ P30

# テキスト・オブジェクトを中央・タイトルセーフエリア・オーバースキャンエリ

アに合わせて整列させることができます。

### **[テキスト・オブジェクトの順序入れ替え](#page-33-0) ▶ P30**

テキスト・オブジェクトの順序を入れ替えます。

### **グリッド・セーフエリアの表示 / 非表示 ▶ P31**

移動時に目安となるグリッドやセーフエリアをオブジェクト作成画面に表示させ ます。

### **[背景の表示](#page-35-0)** ▶ P32

オブジェクト作成画面の背景として、EDIUS の Recoder の画像や、任意の静止画 を読み込んで、位置を調整する目安にすることができます。

### <span id="page-31-0"></span>**テキスト・オブジェクトの移動**

**1** テキスト・オブジェクトをクリックし、マウスカーソルの形状が変わったら ドラッグする

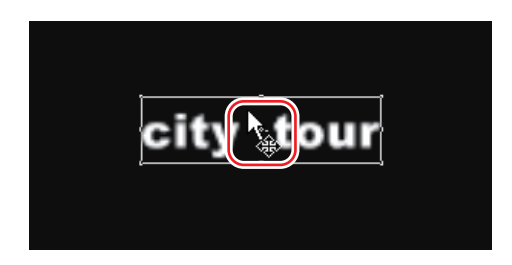

### 数値入力して変更

位置の指定は、プロパティバーの〈変形〉で行います。

### **1** テキスト・オブジェクトを選び、〈X 座標〉、〈Y 座標〉に数値を入力する

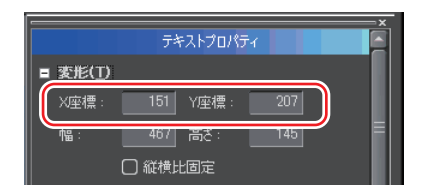

## **テキスト・オブジェクトの整列**

画面の上下/左右の中央にそろえる

### **1** 整列させるテキスト・オブジェクトを選ぶ

選択ツールでキーボードの[Ctrl]を押しながらクリックすると、複数のテキスト・ オブジェクトを選ぶことができます。

### **2** [上下中央揃え]または[左右中央揃え]をクリックする

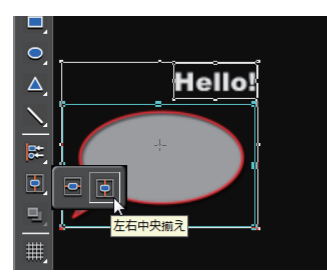

#### **その他の方法**

- Quick Titler メニューバーの〈レイアウト〉をクリックし、〈整列〉→〈上下 中央揃え〉または〈左右中央揃え〉をクリックします。
- テキスト・オブジェクトを右クリックし、〈レイアウト〉→〈整列〉→〈上下 中央揃え〉または〈左右中央揃え〉をクリックします。

任意のテキスト・オブジェクトを基準にそろえる

#### **1** 整列させるテキスト・オブジェクトを選ぶ

選択ツールでキーボードの[Ctrl]を押しながらクリックすると、複数のテキスト・ オブジェクトを選ぶことができます。

#### **2** テキスト・オブジェクトを右クリックして〈次のオブジェクト〉をクリック し、整列の基準とするテキスト・オブジェクトを選ぶ

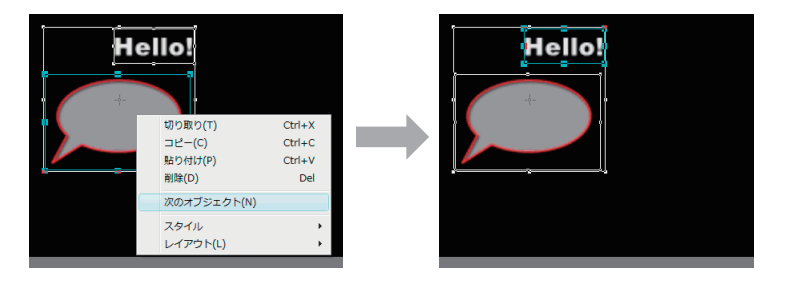

テキスト・オブジェクトの枠に、操作ハンドルが表示されているテキスト・オブ ジェクトが、選ばれている状態(アクティブオブジェクト)です。 〈次のオブジェクト〉をクリックするたびに、アクティブオブジェクトが切り替 わります。

#### **3** オブジェクトツールバーの[左揃え]をクリックする

[左揃え]をクリックしたままにすると、[右揃え]、[上揃え]、[下揃え]を選ぶ ことができます。

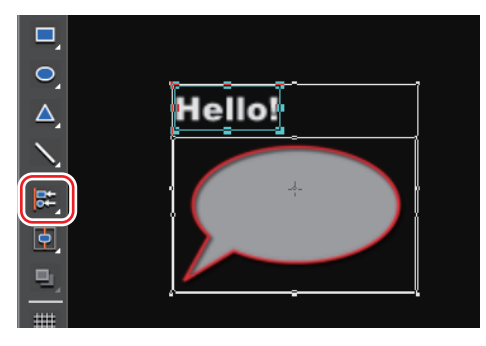

#### <span id="page-33-0"></span>**その他の方法**

- Quick Titler メニューバーの〈レイアウト〉をクリックし、〈整列〉→項目をクリッ クします。
- テキスト・オブジェクトを右クリックし、〈レイアウト〉→〈整列〉→項目をクリッ クします。

POINT 左揃え、右揃え、上揃え、下揃えは、複数のテキスト・オブジェ • クトを選んでいる場合に有効です。

## **レイアウトの設定**

**1** レイアウトバーを表示する

[バーの表示/非表示▶](#page-10-0) P7

**2** テキスト・オブジェクトを選び、レイアウトバーでレイアウトする位置をク リックする

選択ツールでキーボードの[Ctrl]を押しながらクリックすると、複数のテキスト・ オブジェクトを選ぶことができます。

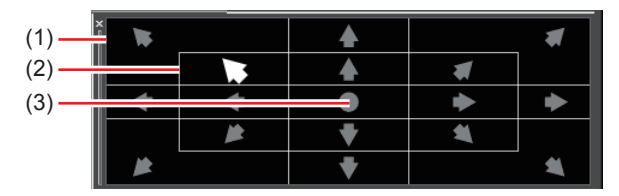

(1) オーバースキャン (2) タイトルセーフエリア (3) 中央

### **テキスト・オブジェクトの順序入れ替え**

#### **1** 順序を入れ替えるテキスト・オブジェクトを選ぶ

選択ツールでキーボードの[Ctrl]を押しながらクリックすると、複数のテキスト・ オブジェクトを選ぶことができます。

### <span id="page-34-0"></span>**2** オブジェクトツールバーの[前面]をクリックする

[前面]をクリックしたままにすると、[背面]、[最前面へ移動]、[最背面へ移動] を選ぶことができます。

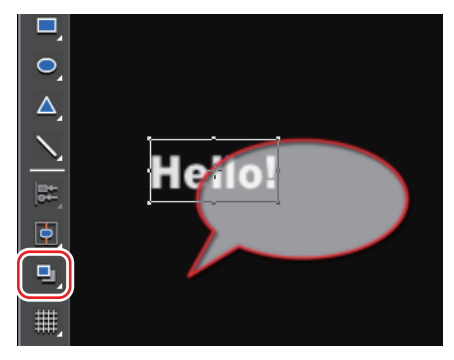

#### **その他の方法**

- Quick Titler メニューバーの〈レイアウト〉をクリックし、〈順序〉→項目をクリッ クします。
- テキスト・オブジェクトを右クリックし、〈レイアウト〉→〈順序〉→項目をクリッ クします。

### **グリッド・セーフエリアの表示/非表示**

### **1** オブジェクトツールバーの[線グリッドの表示切り替え]または[タイトル セーフエリアの表示切り替え]をクリックする

[線グリッドの表示切り替え]をクリックしたままにすると、[点グリッドの表示 切り替え]を選ぶことができます。

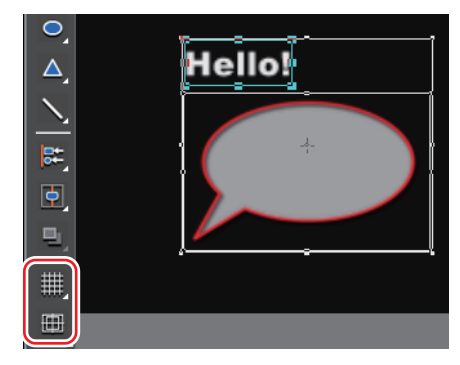

#### <span id="page-35-0"></span>**その他の方法**

- Quick Titler メニューバーの〈表示〉をクリックし、〈グリッド〉→〈点グリッ ド〉または〈線グリッド〉をクリックします。
- Quick Titler メニューバーの〈表示〉をクリックし、〈タイトルセーフエリア〉 •をクリックします。
- POINT EDIUS から Quick Titler を起動させた場合、アプリケーション 設定の〈情報表示〉で、16:9 画面用ガイド線の〈4:3〉を表示させ る設定になっているときは、4:3 のタイトルセーフエリアも表示 されます。 セーフエリア/ステータスなどの表示の設定▶ EDIUSリファレン スマニュアル2章「3 画面のカスタマイズ」

### **背景の表示**

背景をクリックすると、背景プロパティが表示されます。

**1** 背景プロパティバーの〈背景〉ツリーをクリックし、表示させる背景を選ぶ

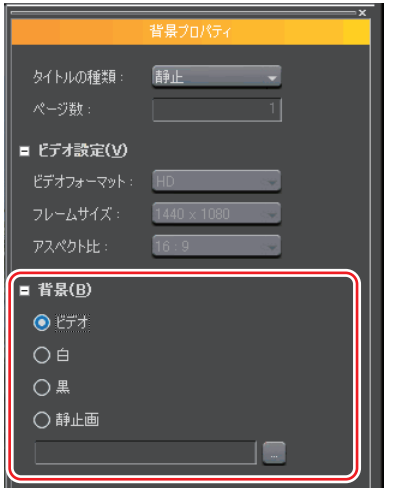

- POINT 〈静止画〉を選んだ場合は、[…]をクリックし、〈背景ファイルの選択〉 ダイアログで静止画を選びます。
	- QuickTitler の背景プロパティで背景を設定しても、タイトルクリッ プには反映されません。背景プロパティの背景は編集画面の背景の 設定です。背景を含めたタイトルの編集結果を出力するときは、静 止画の書き出しを行ってください。 [静止画の書き出し▶](#page-14-0) P11

POINT ロール/クロール、フェード・イン/フェード・アウトなどのエ • フェクトは、EDIUS で設定できます。 ロール/クロール設定▶ EDIUS リファレンスマニュアル 8 章「2 エフェクト」 タイトルミキサーの適用▶ EDIUS リファレンスマニュアル 8 章 「2 エフェクト」

> 効果の設定は、プロパティバーで行います。選んでいるテキスト、 • イメージ、図形に応じてそれぞれのプロパティバーが表示されま す。ここではテキストプロパティバーの画面を基本に説明してい ますので、掲載している画面と異なる場合があります。

### **[色の設定](#page-37-0)** ▶ P34

<span id="page-36-0"></span>▼ |効果の設定

テキスト・図形の色を設定します。グラデーションをかけることもできます。

### **[透明度の設定](#page-40-0)** ◆ P37

テキスト・オブジェクトを透過させ、背景が透けて見えるようにできます。

### **[テクスチャ貼り付け](#page-41-0)** → → → P38

テキスト・オブジェクトにテクスチャファイルを貼り付けることができます。

## **[エッジ\(枠線\)の設定](#page-42-0)** ▶ P39

テキスト・オブジェクトの枠に、色を設定したりテクスチャを貼り付けたりできます。

### **[影の設定](#page-43-0)** ▶ P40

#### テキスト・オブジェクトに影をつけることができます。

### **[エンボスの設定](#page-45-0)** ▶ P42

テキスト・オブジェクトにエンボス効果を設定できます。

### **[ぼかしの設定](#page-45-0)** ▶ P42

テキスト・オブジェクトの境界をぼかすことができます。

### **[ロール/クロールの設定](#page-46-0)** ▶ P43

テキスト ・ オブジェクトに縦/横に流れる動きをつけることができます。

### <span id="page-37-0"></span>**色の設定**

**ご注意** • イメージは色を変更できません。

**1** 色を変更するテキスト・図形を選ぶ

**2** プロパティバーの〈塗りつぶし〉ツリーをクリックする

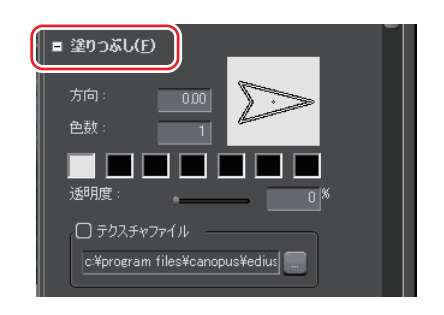

### **3** カラーパレットをクリックする

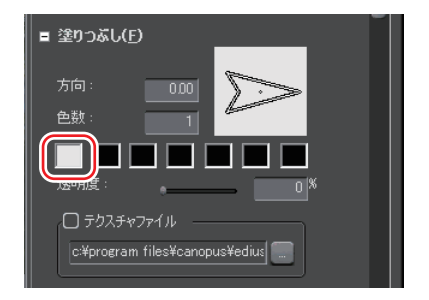

〈色の設定〉ダイアログが表示されます。

### ◆ 〈色の設定〉ダイアログ

<span id="page-38-0"></span>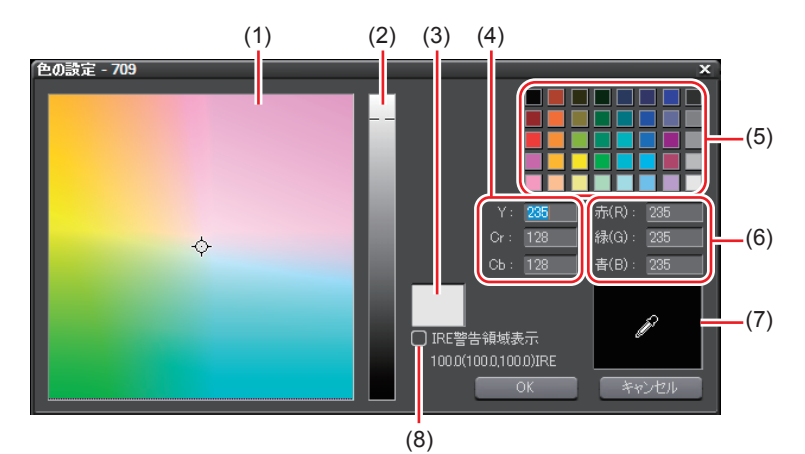

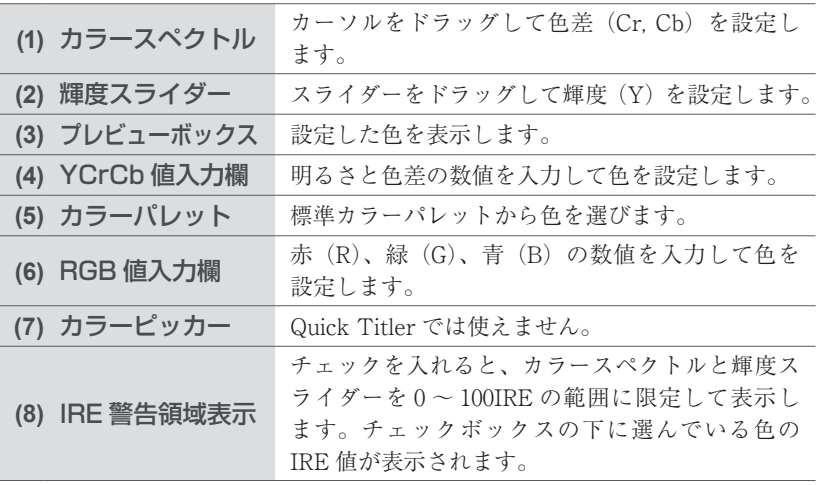

### **4** 色を指定する

**ご注意** 〈テクスチャファイル〉にチェックが入っている場合、色の変更 • はテキスト・図形に反映されません。

### <span id="page-39-0"></span>グラデーションの設定

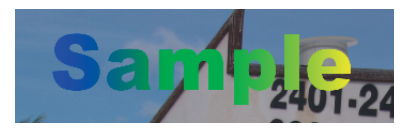

 グラデーションを設定するテキスト・図形を選ぶ

 プロパティバーの〈塗りつぶし〉ツリーをクリックする

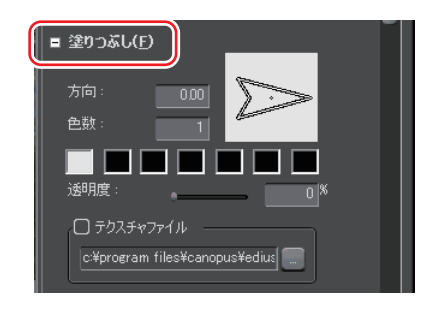

 〈色数〉にグラデーションに使用する色数を入力する

使用できる色数は 7 つまでです。

 カラーパレットをクリックする

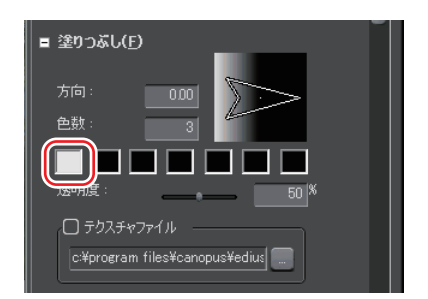

〈色の設定〉ダイアログが表示されます。 [〈色の設定〉ダイアログ▶](#page-38-0) P35

 色を指定する

 指定した色数について、手順 4、5 を繰り返す

〈方向〉に数値を入力するか、矢印をドラッグしてグラデーションを調整する

<span id="page-40-0"></span>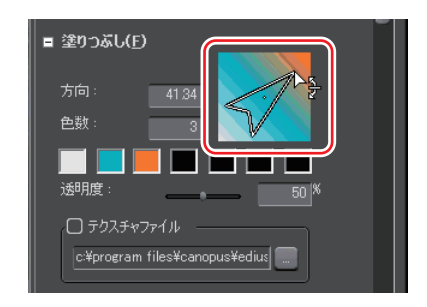

### **透明度の設定**

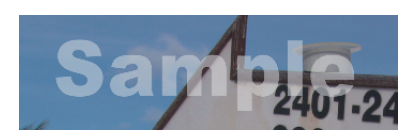

 透過させるテキスト・オブジェクトを選ぶ

 プロパティバーの〈塗りつぶし〉ツリーをクリックする

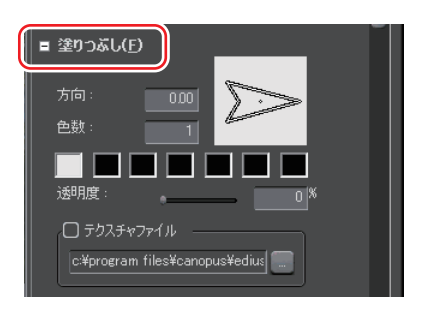

 〈透明度〉のスライダーを動かし調整する

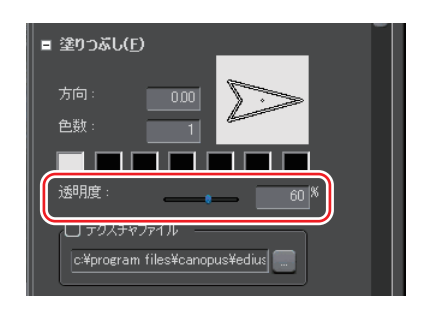

# <span id="page-41-0"></span>**テクスチャ貼り付け**

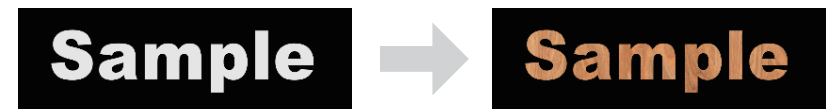

### テクスチャを貼り付けるテキスト・オブジェクトを選ぶ

### プロパティバーの〈塗りつぶし〉ツリーをクリックする

エッジ(枠線)にテクスチャを貼り付ける場合は、〈エッジ〉ツリーをクリック します。

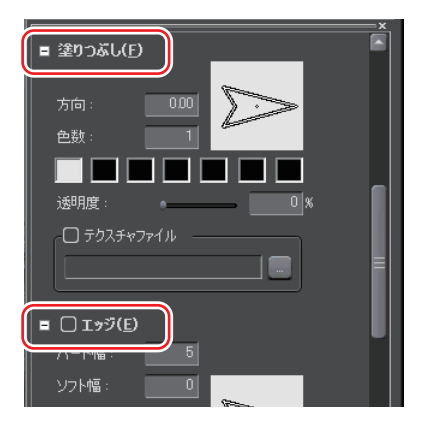

 〈テクスチャファイル〉にチェックを入れ、[...]をクリックする

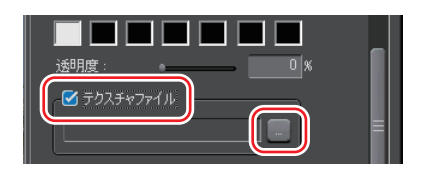

 貼り付ける画像ファイルを選び、[開く]をクリックする

<span id="page-42-0"></span>POINT 貼り付けできるファイル形式は、次のとおりです。 •

- Windows ビットマップ(.bmp、.dib、.rle)
- GIF 形式(.gif)
- JPEG 形式 (.jpeg、.jpg)
- PNG 形式(.png)
- TIFF 形式(.tiff)
- Windows 拡張メタファイル(.emf、.wmf)
- Photoshop 形式 (.psd)
- Targa 形式(.tga、.targa、.vda、.icb、.vst)

## **エッジ(枠線)の設定**

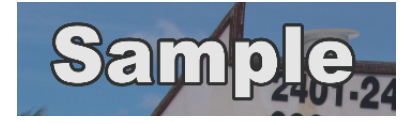

### **1** エッジ(枠線)をつけるテキスト・オブジェクトを選ぶ

### **2** プロパティバーの〈エッジ〉ツリーをクリックし、チェックを入れる

イメージプロパティバーでは〈枠線〉、図形プロパティバーでは〈枠線・線図形〉 と表示されます。

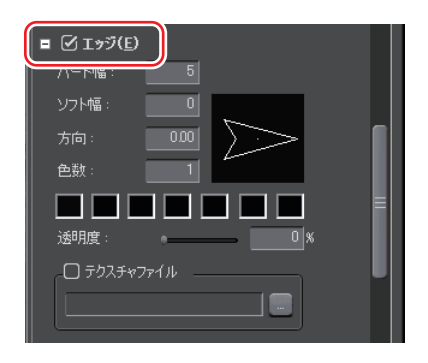

### <span id="page-43-0"></span>**3** カラーパレットをクリックする

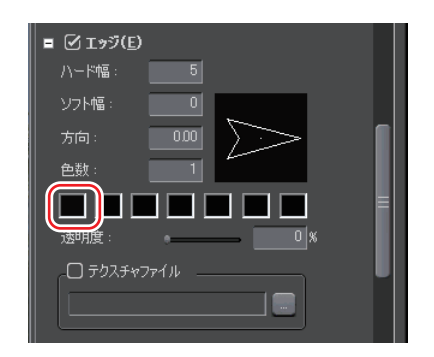

〈色の設定〉ダイアログが表示されます。 [〈色の設定〉ダイアログ▶](#page-38-0) P35

- **4** 色を指定する
- **5** 〈ハード幅〉に数値を入力し、エッジ(枠線)の幅を設定する
- **6** 〈ソフト幅〉に数値を入力し、エッジ(枠線)のぼかしを調整する

POINT • グラデーションの設定、テクスチャの貼り付け、透明度の設定も<br>-できます。 [グラデーションの設定▶](#page-39-0) P36 [テクスチャ貼り付け▶](#page-41-0) P38 [透明度の設定▶](#page-40-0) P37

### **影の設定**

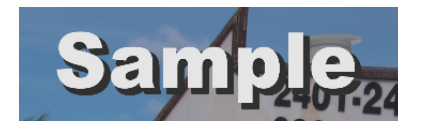

**1** 影をつけるテキスト・オブジェクトを選ぶ

**2** プロパティバーの〈影〉ツリーをクリックし、チェックを入れる

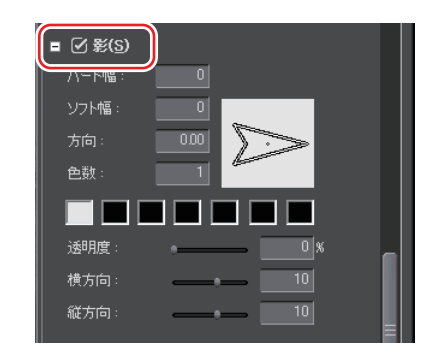

**3** カラーパレットをクリックする

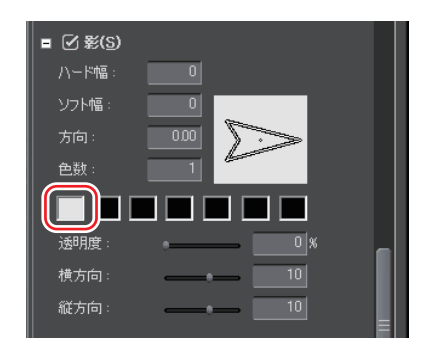

〈色の設定〉ダイアログが表示されます。 [〈色の設定〉ダイアログ▶](#page-38-0) P35

- **4** 色を指定する
- **5** 〈ハード幅〉に数値を入力し、影の幅を設定する
- **6** 〈ソフト幅〉に数値を入力し、影のぼかしを調整する
- **7** 〈横方向〉および〈縦方向〉のスライダーを動かし、影の位置を調整する
- **8** 〈透明度〉のスライダーを動かし、影の透明度を調整する
- POINT 影にグラデーションを設定することができます。 •[グラデーションの設定▶](#page-39-0) P36

### <span id="page-45-0"></span>**エンボスの設定**

**ご注意** • イメージはエンボスを設定できません。

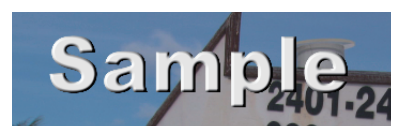

- **1** エンボスをつけるテキスト・図形を選ぶ
- **2** プロパティバーの〈エンボス〉ツリーをクリックし、チェックを入れる

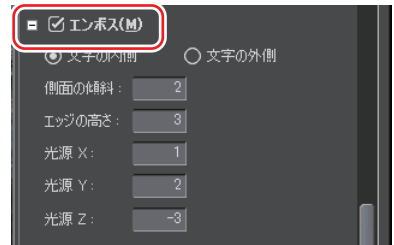

**3** 〈文字の内側〉または〈文字の外側〉をクリックする

図形の場合は、〈図形の内側〉/〈図形の外側〉と表示されます。

- **4** 〈側面の傾斜〉および〈エッジの高さ〉に数値を入力し、浮き彫り度を設定 する
- **5** 光源の位置を設定する

### **ぼかしの設定**

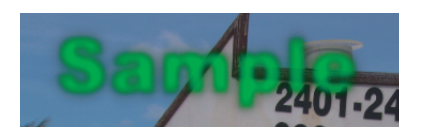

**1** ぼかしをつけるテキスト・オブジェクトを選ぶ

<span id="page-46-0"></span>**2** プロパティバーの〈ぼかし〉ツリーをクリックし、チェックを入れる

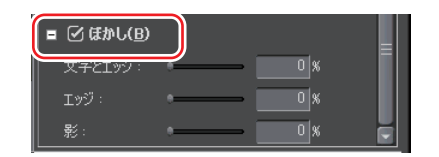

#### **3** 各部のスライダーを動かし、ぼかしを調整する

文字列とエッジにぼかしをつけたい場合は〈文字とエッジ〉、エッジのみにぼか しをつけたい場合は〈エッジ〉、影のみにぼかしをつけたい場合は〈影〉のスラ イダーを動かすか、または数値を入力して設定します。

イメージプロパティバーでは、〈イメージと枠線〉、〈枠線〉、〈影〉と表示されます。 図形プロパティバーでは、〈図形と枠線〉、〈枠線〉、〈影〉と表示されます。

### **ロール/クロールの設定**

背景をクリックすると、背景プロパティが表示されます。

#### **1** 背景プロパティバーを表示し、〈タイトルの種類〉のリストから動きを選ぶ

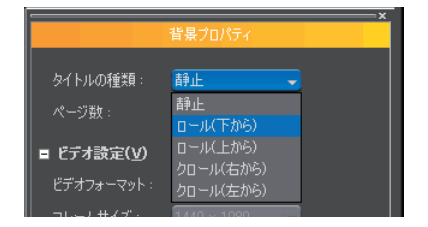

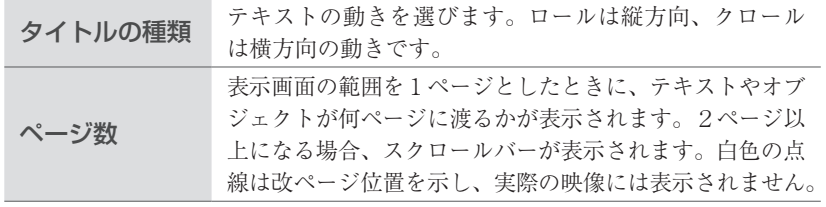

POINT • ロール/クロールの開始位置や終了位置などの設定は、EDIUS<br>- Additional Account of のタイムラインで行います。 ロール/クロール設定▶ EDIUS リファレンスマニュアル 8 章「2 エフェクト」 ロール/クロールする速さは、ページ数とタイトルクリップの長 •さで変わります。速くロール/クロールしたい場合はタイトルク リップの長さを短くし、ゆっくりロール/クロールしたい場合は タイトルクリップの長さを長くします。タイトルクリップの長さ は EDIUS のタイムラインで設定します。

# <span id="page-47-0"></span>8 スタイルの操作

## **[スタイルの適用](#page-48-0)** ▶ P45

### 登録されているスタイルチップを適用すると、簡単に効果を設定することができ ます。

### **[スタイルの登録](#page-48-0)** ▶ P45

テキスト・オブジェクトに設定した効果を、スタイルチップとして登録すること ができます。

### **[スタイル名の変更](#page-49-0)** ▶ P46

作成したスタイルチップの名前を変更します。

## **[スタイルの削除](#page-50-0)** ▶ P47

作成したスタイルチップを削除します。

#### 44

### <span id="page-48-0"></span>**スタイルの適用**

- **1** スタイルを適用するテキスト・オブジェクトを選ぶ
- **2** タイトルオブジェクトスタイルバーで、適用したいスタイルチップをダブル クリックする

テキストスタイルの場合 例

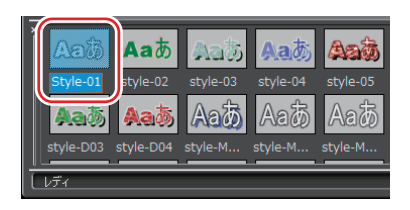

#### **その他の方法**

- 適用したいスタイルチップを選び、Quick Titler メニューバーの〈スタイル〉 をクリックして〈スタイルを適用〉をクリックします。
- ・ 適用したいスタイルチップを選び、テキスト・オブジェクトを右クリックして 〈スタイル〉→〈スタイルを適用〉をクリックします。

### **スタイルの登録**

**1** 効果を設定したテキスト・オブジェクトを選ぶ

#### **2** ファイルツールバーの[スタイル登録]をクリックする

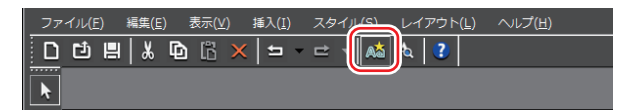

#### **その他の方法**

- Quick Titler メニューバーの〈スタイル〉をクリックし、〈スタイルの登録〉を クリックします。
- 効果を設定したテキスト・オブジェクトを右クリックし、〈スタイル〉→〈ス タイルの登録〉をクリックします。
- タイトルオブジェクトスタイルバーを右クリックし、〈スタイルの登録〉をク •リックします。
- **3** スタイル名を入力し、[OK]をクリックする

<span id="page-49-0"></span>POINT • 入力したスタイル名がすでに存在する場合は、登録できません。<br>- FOINT • Find で終生してください 別名で登録してください。

### **スタイル名の変更**

- **1** 名称を変更するスタイルチップを選ぶ
- **2** Quick Titler メニューバーの〈スタイル〉をクリックし、〈スタイル名の変更〉 をクリックする

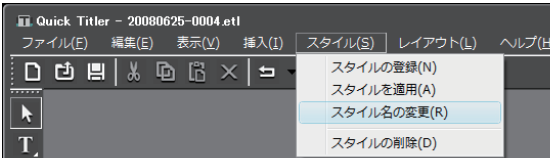

#### **その他の方法**

- 登録したスタイルチップを右クリックし、〈スタイル〉→〈スタイル名の変更〉 •をクリックします。
- **3** 新しい名称を入力する

POINT · 登録したスタイルチップの名前のみ変更できます。

### <span id="page-50-0"></span>**スタイルの削除**

- **1** 削除するスタイルチップを選ぶ
- **2** Quick Titler メニューバーの〈スタイル〉をクリックし、〈スタイルの削除〉 をクリックする

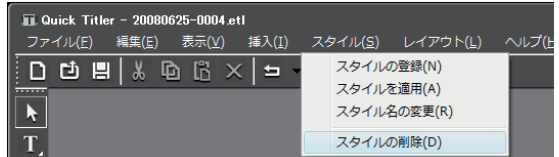

#### **その他の方法**

- 登録したスタイルチップを右クリックし、〈スタイル〉→〈スタイルの削除〉 をクリックします。
- POINT · 登録したスタイルチップのみ削除できます。